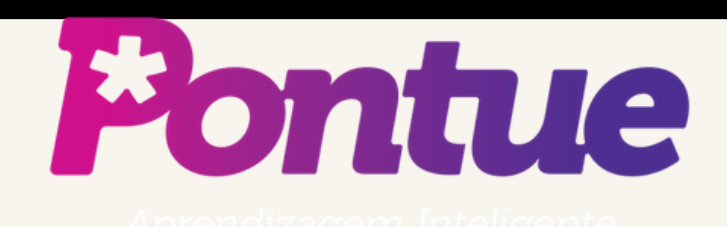

# Cadastro de Alunos.

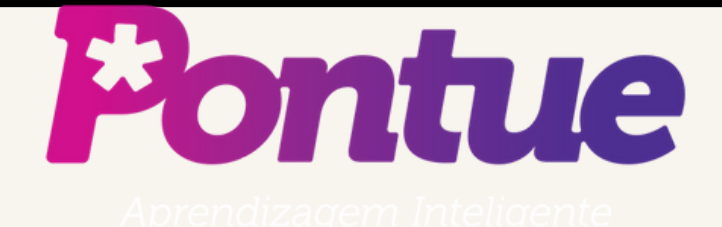

# Cadastro Manual (turma nova)

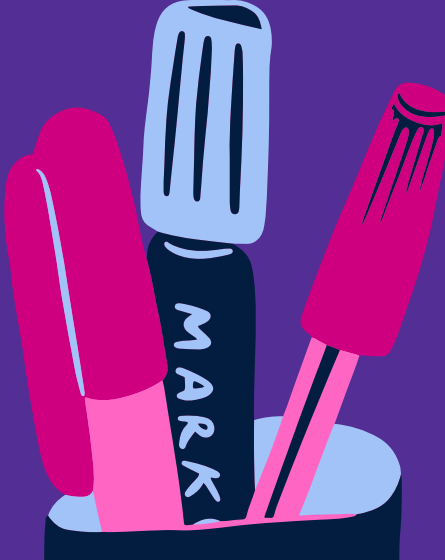

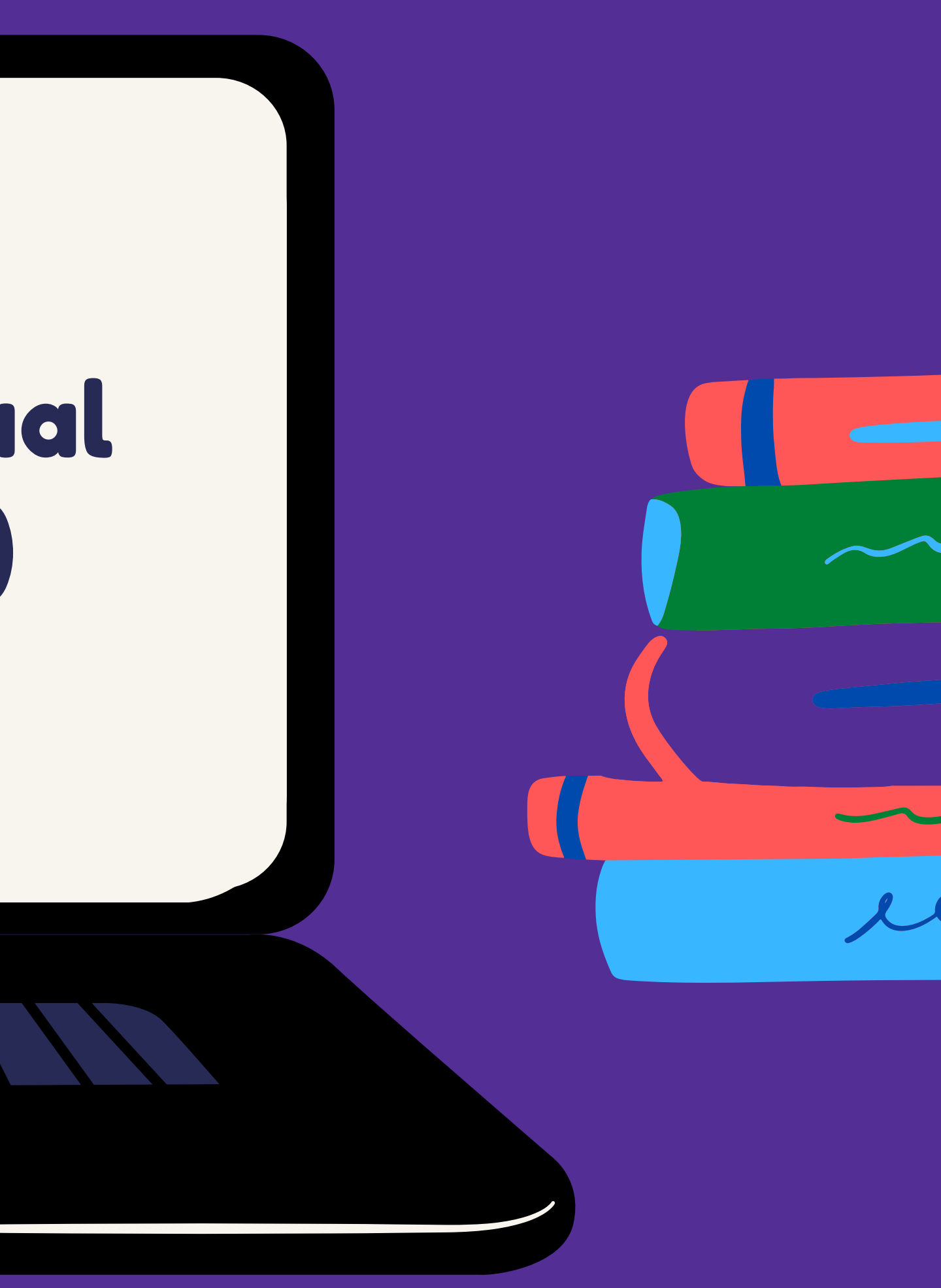

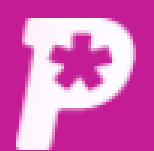

 $\mathbf{E}^{2}$ 

**Mural** 

ıl. **Resultado** 

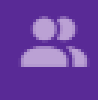

**Usuários** 

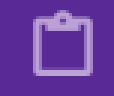

Redações

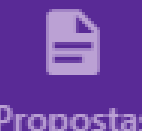

Propostas

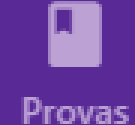

<u>, 2.</u>

**Monitorias** 

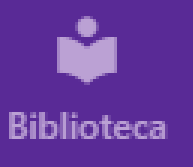

# Na página inicial, clique em usuários.

**Avisos e Comunicados** 

**Mural** 

Mural

### #0028 - Novas Propostas de Redação - Vestibulares 2022.

Prezados alunos, professores e gestores, nesta semana adicionamos em nossa biblioteca as pro... Saiba mais

### #0027 - RECESSO DE FIM DE ANO.

Comunicamos que, em razão das festividades de final de ano, a Pontue entrará em recesso a pa... Saiba mais

Acelera, Prof!

Faça parte da comunidade de Professores e Corretores de Redação da Pontue!

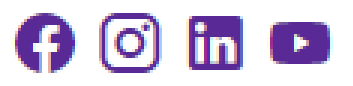

Você ainda não tem nenhum aviso.

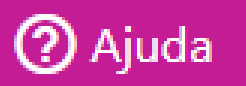

**DS** 

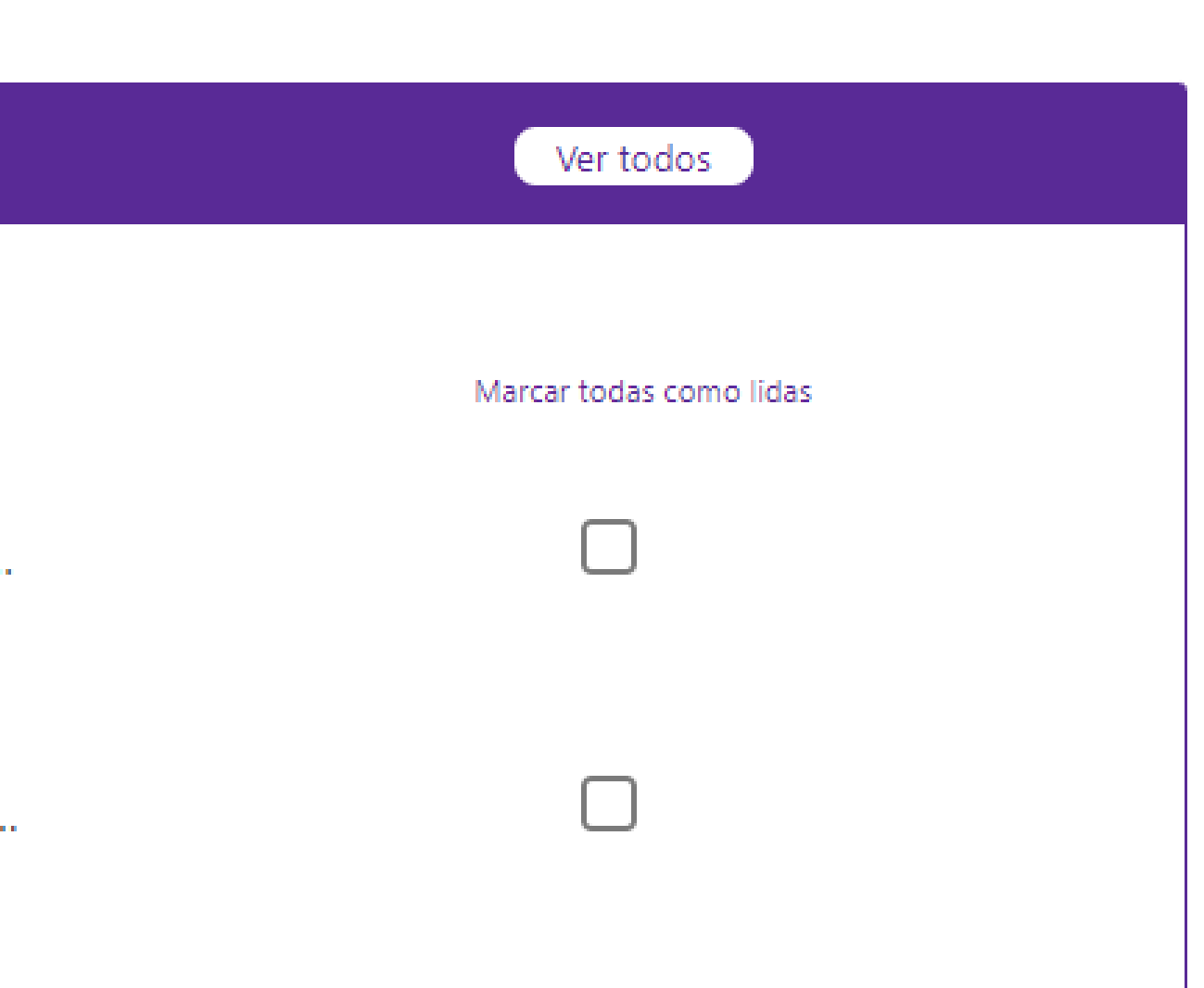

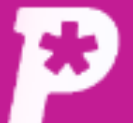

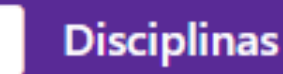

### Escola SaaS - Teste

Turmas

### ıl. **Resultado**

 $\mathbf{a}$ **Usuários** 

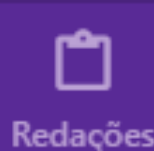

自

Propostas

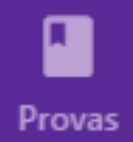

念. **Monitorias** 

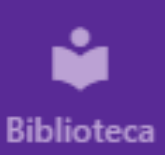

**Busque por aluno** 

Q Procurar por Aluno (nome ou matrícula)...

### Para adicionar uma nova turma, clique no botão "+ Adicionar Turma".

### **Turmas**

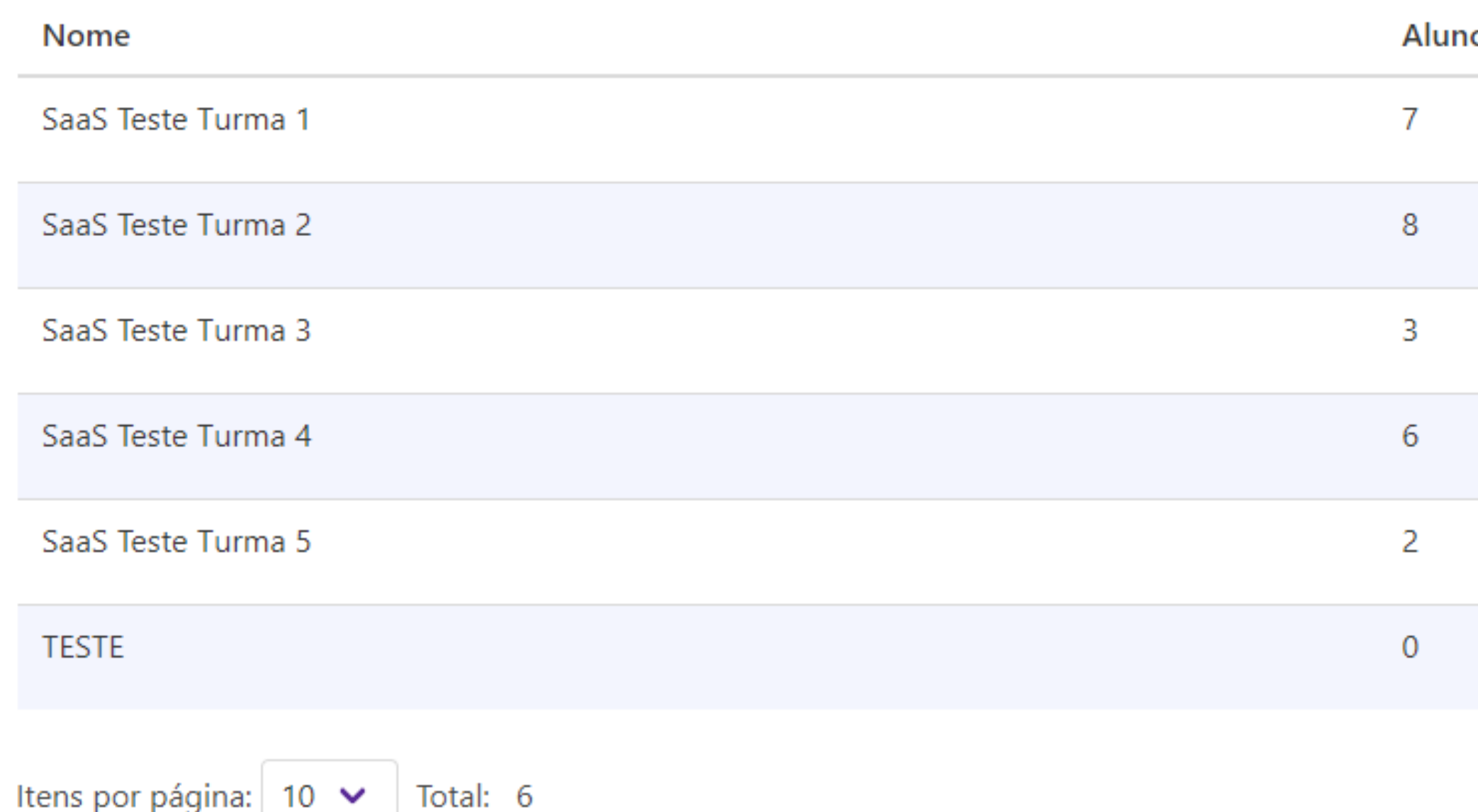

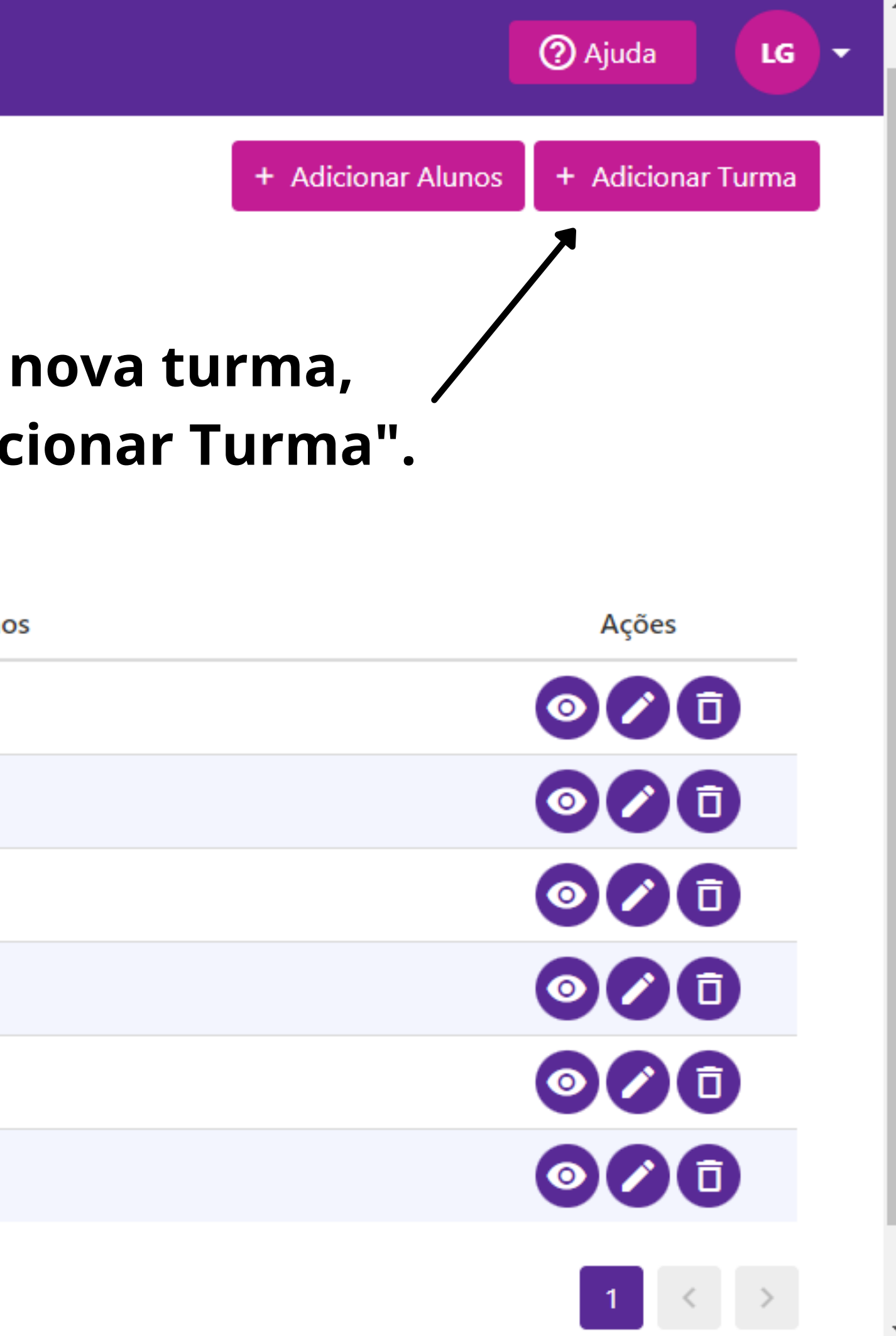

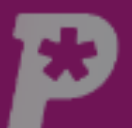

Turmas

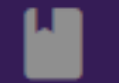

 $\qquad \qquad \Box$ Mural

d. Resultado

 $\mathbf{a}$ **Usuários** 

 $\Box$ Redações

 $\blacksquare$ 

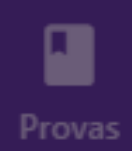

 $\overbrace{ }^{00}$ Monitorias

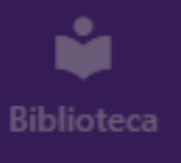

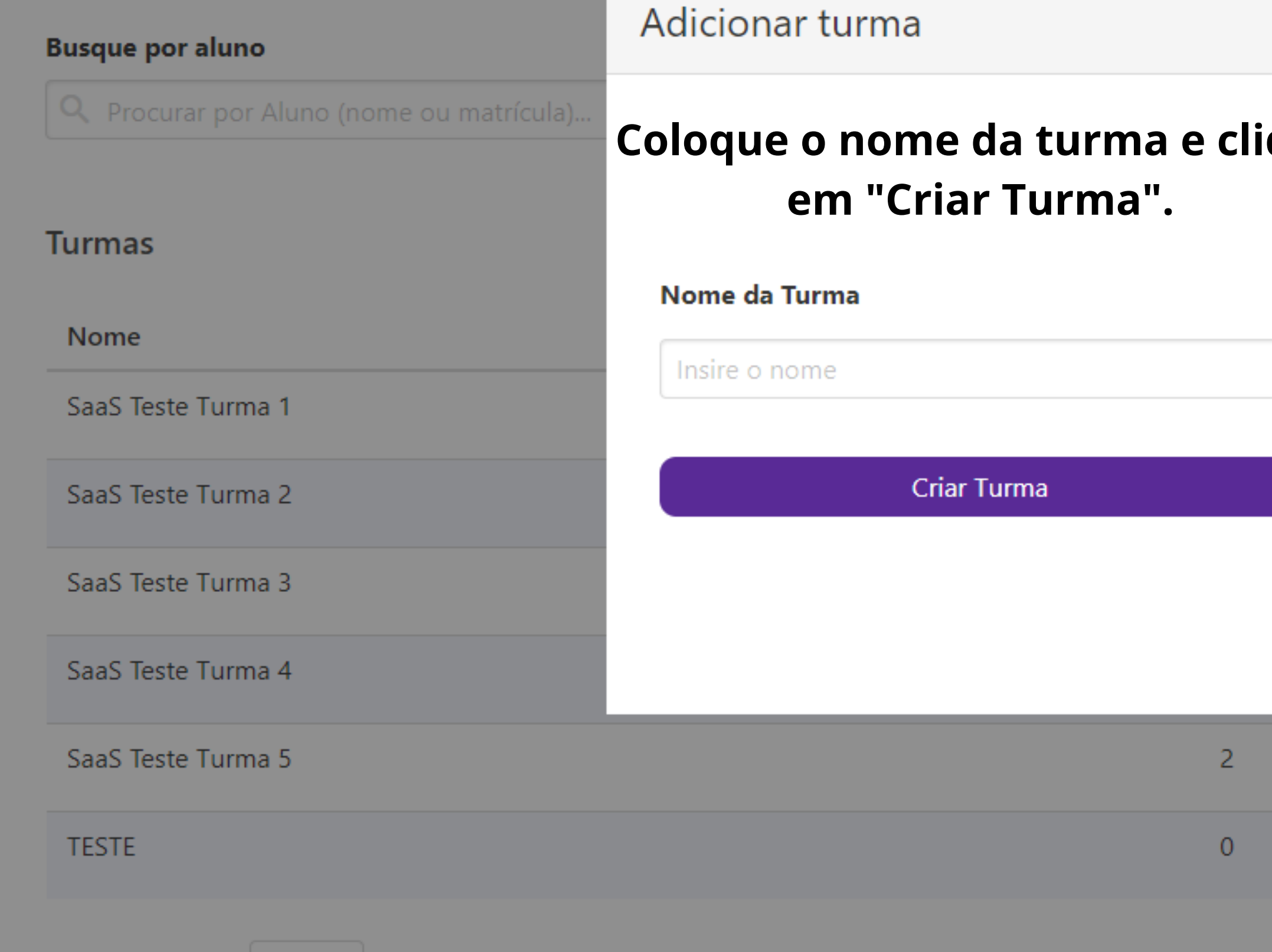

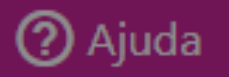

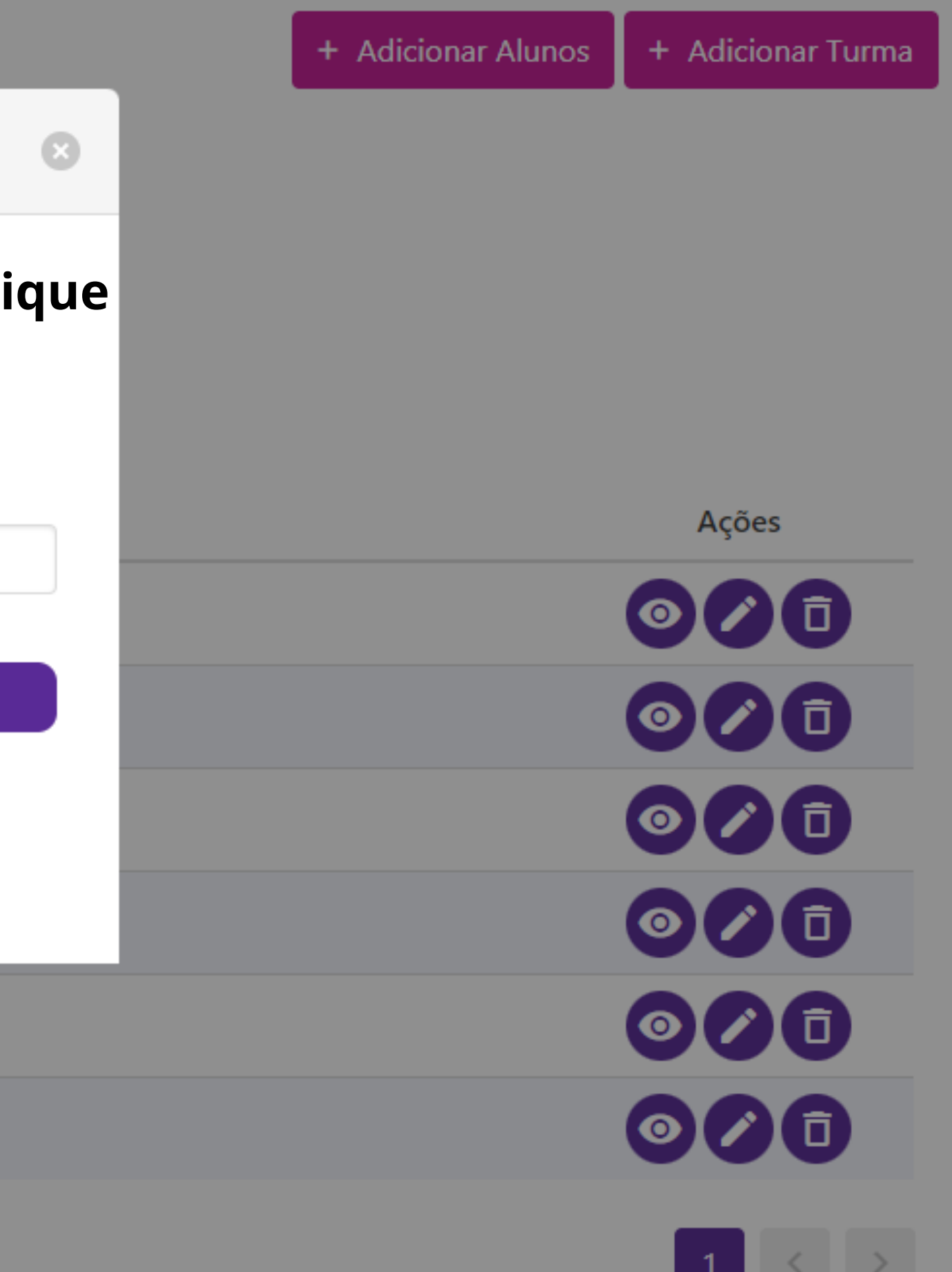

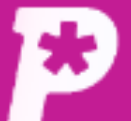

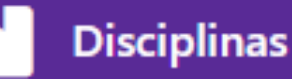

### Escola SaaS - Teste

Turmas

# Turma adicionada.

### **Busque por aluno**

 $\mathbf{a}$ **Usuários** 

ıl.

**Resultado** 

ᠿ Redações

B Propostas

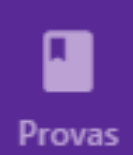

念. **Monitorias** 

Ŷ **Biblioteca** 

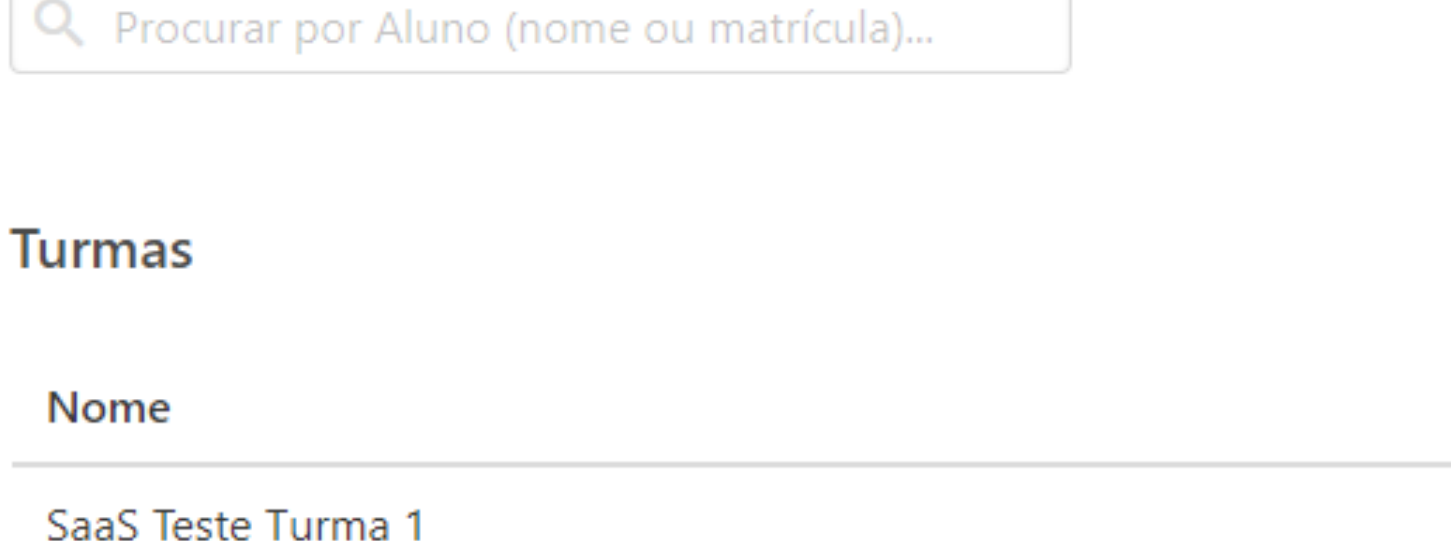

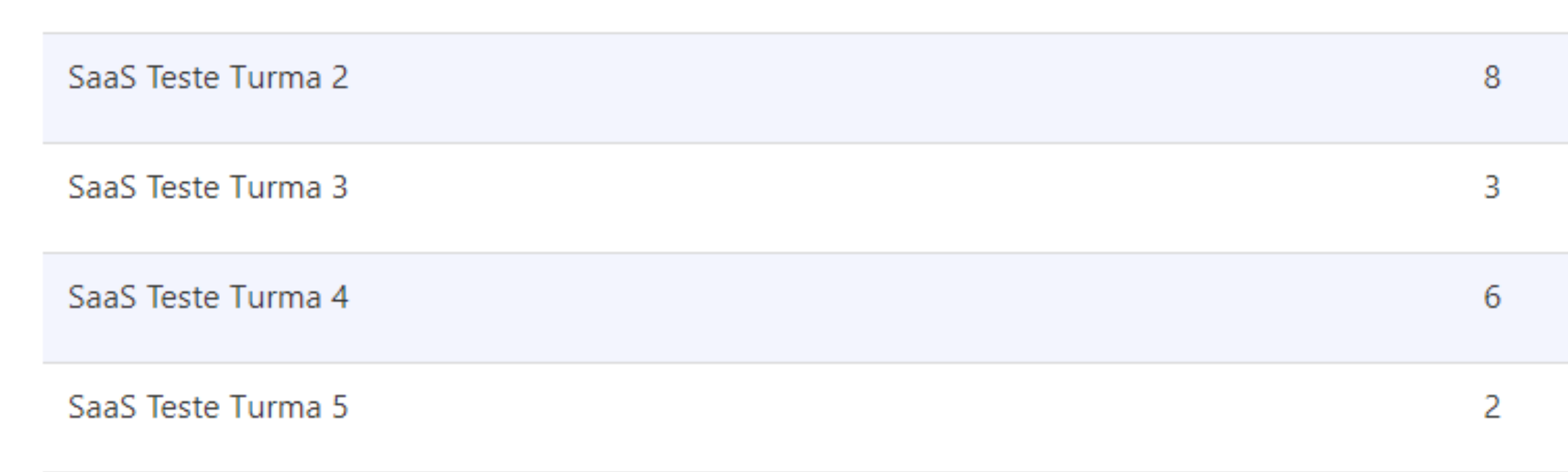

SaaS Teste Turma 6

**TESTE** 

0

 $\mathbf{0}$ 

 $\overline{7}$ 

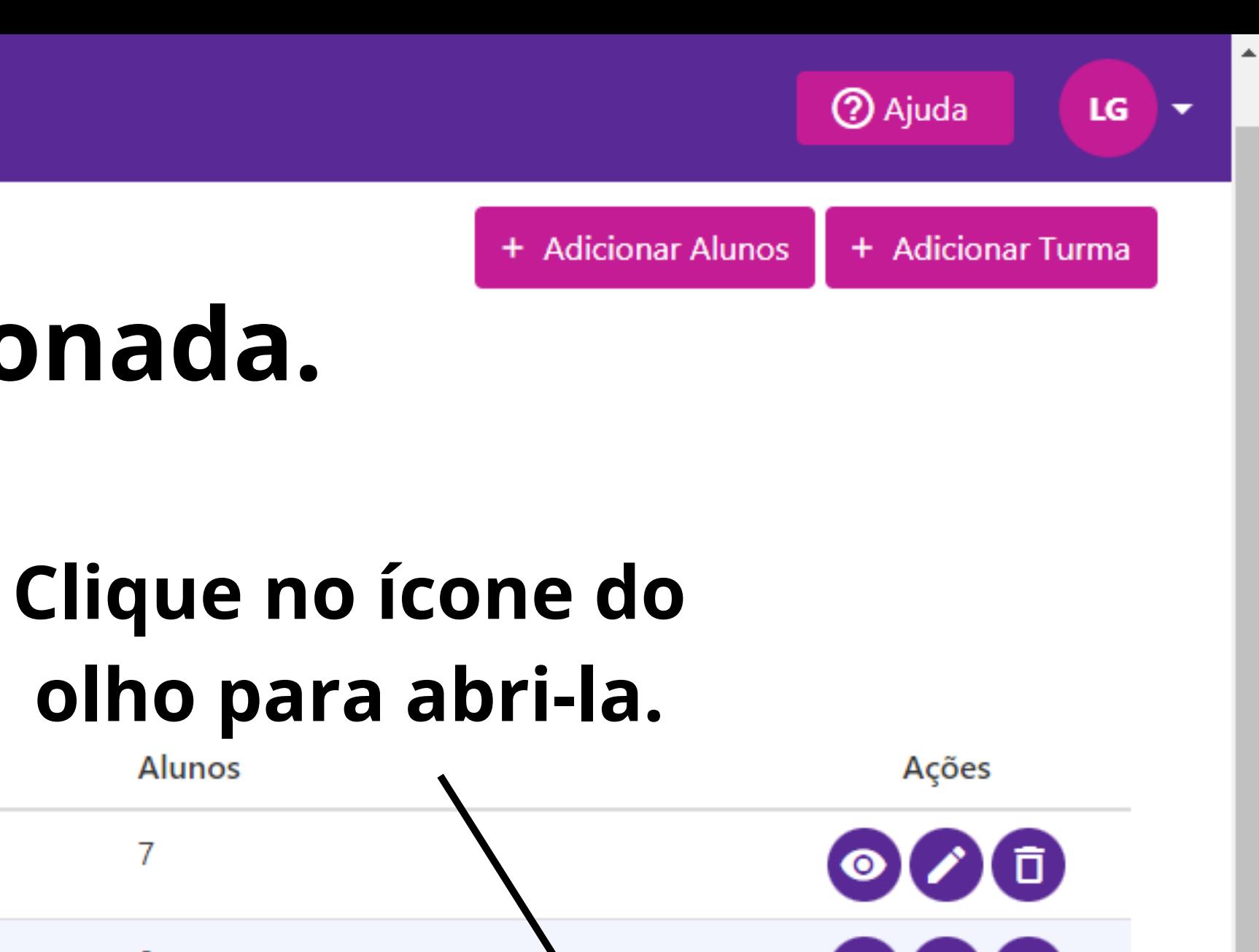

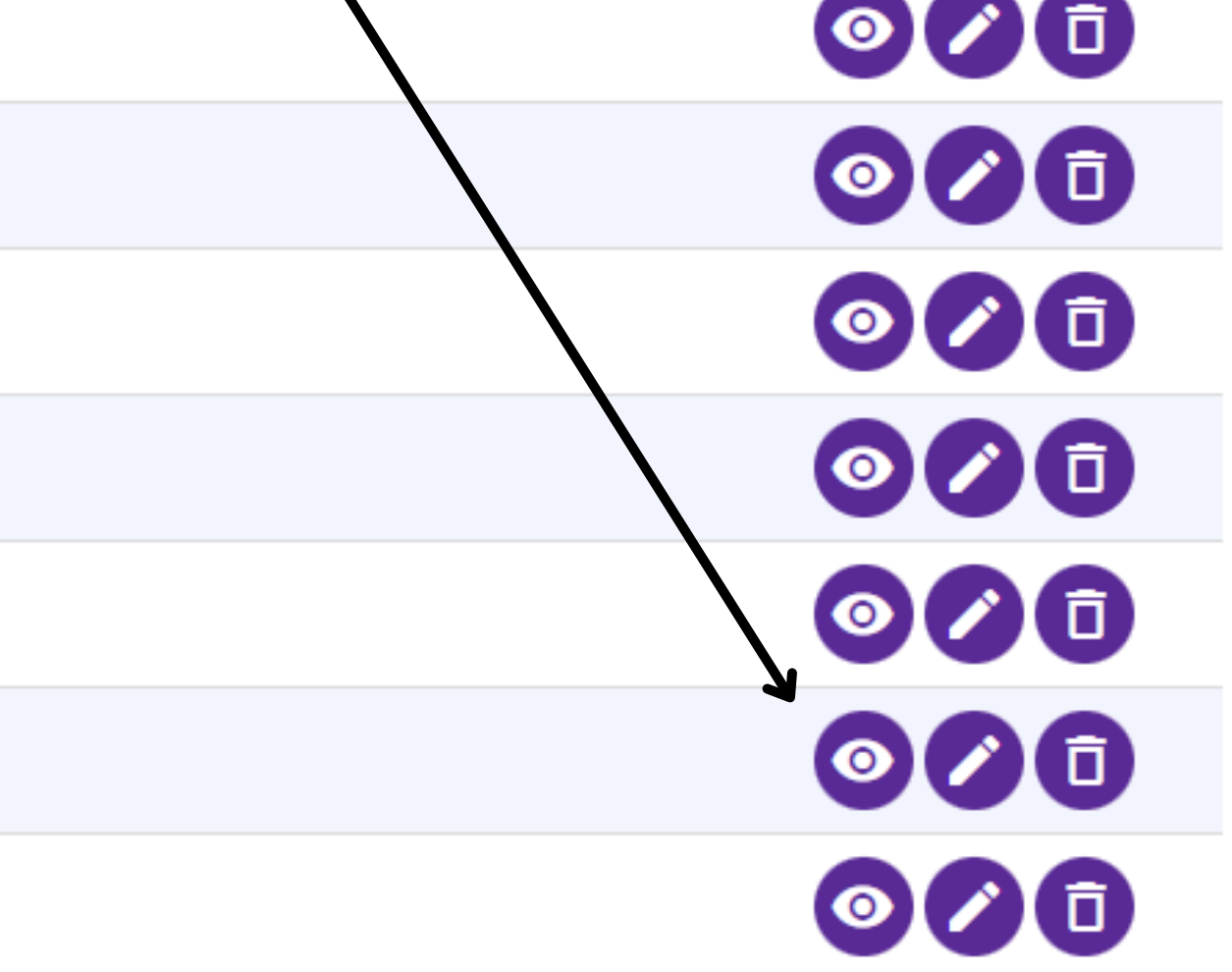

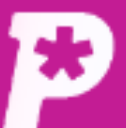

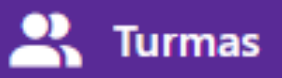

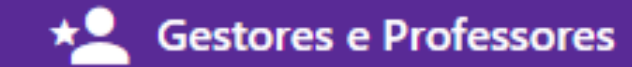

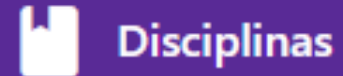

īĥ. Resultado

 $\mathbf{a}$ **Usuários** 

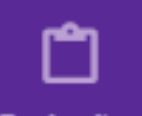

Redações

 $\blacksquare$ Propostas

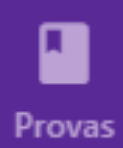

念 Monitorias

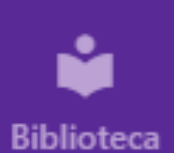

Alunos

**Alunos** 

#### Itens por página:  $10 \times$ Total: 0

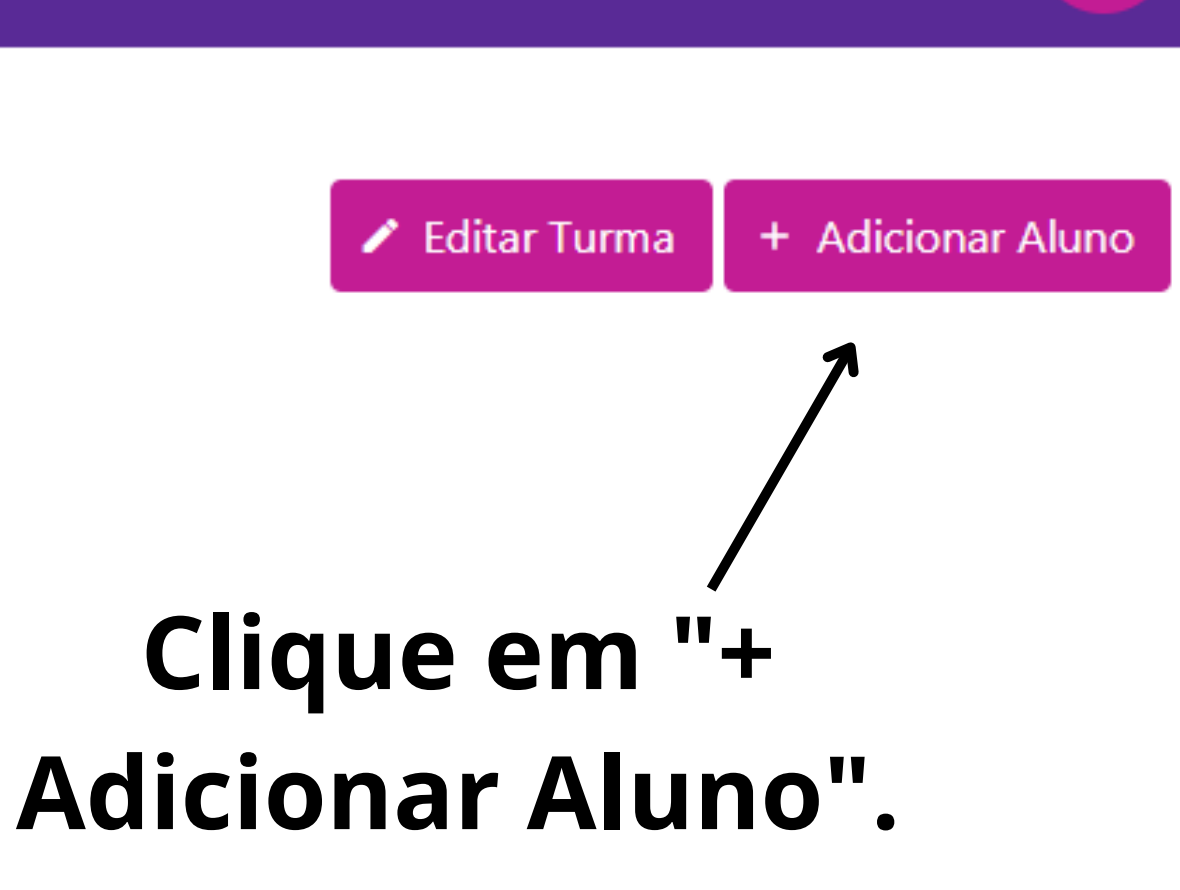

**2** Ajuda

 $LG$   $\rightarrow$ 

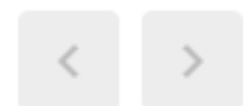

 $\overline{\psi}$ 

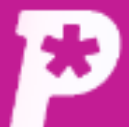

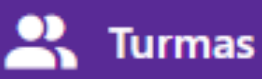

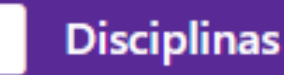

Dashboard / Turma

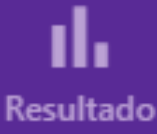

 $\mathbf{a}$ **Usuários** 

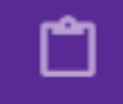

Redações

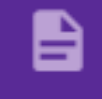

Propostas

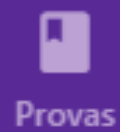

惢.

**Monitorias** 

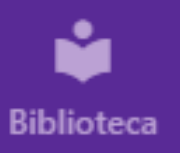

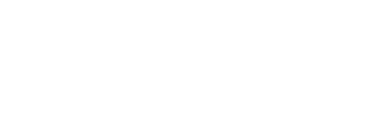

### **Senha**

......

### Cadastro de alunos

#### **Nome**

Sérgio

### Sobrenome

Buarque de Hollanda

### Login

sergiodehollanda@pontue.com.br

### **Adicionar Aluno**

 $\bullet$ 

+ Adicionar

LG.

⊢≁

## Preencha os dados do(s) aluno(s) (nome, sobrenome, e-mail institucional ou pessoal e senha) e clique em "Adicionar Aluno".

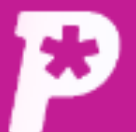

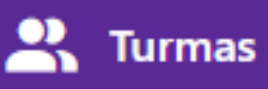

Gestores e Professores

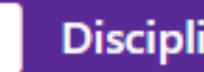

**Disciplinas** 

"Enviar e Finalizar".

Dashboard / Turma /

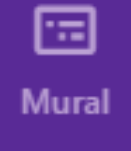

ıl, **Resultado** 

a. **Usuários** 

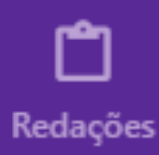

B Propostas

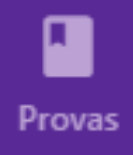

惢. Monitorias

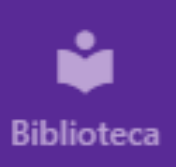

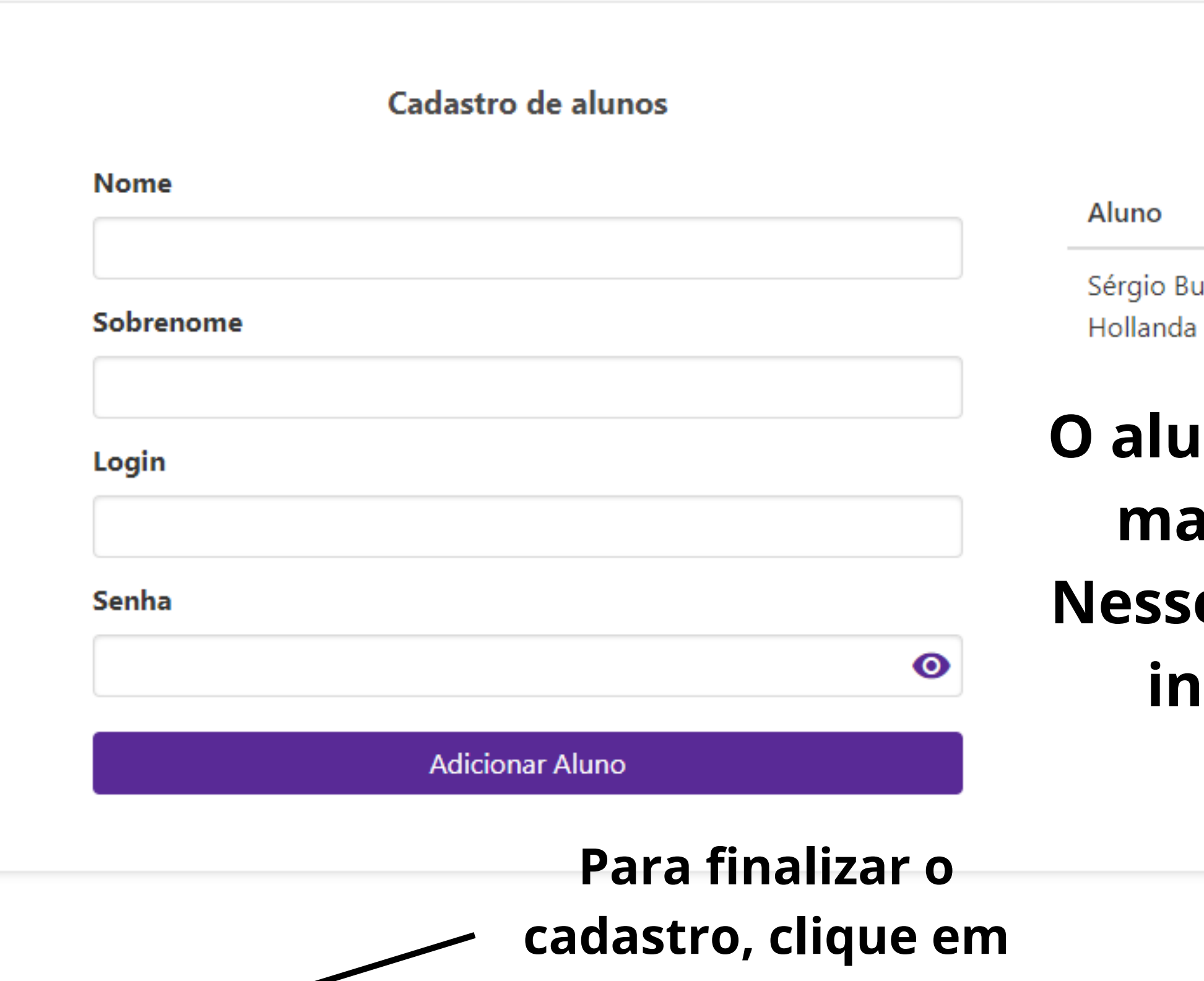

Enviar e finalizar

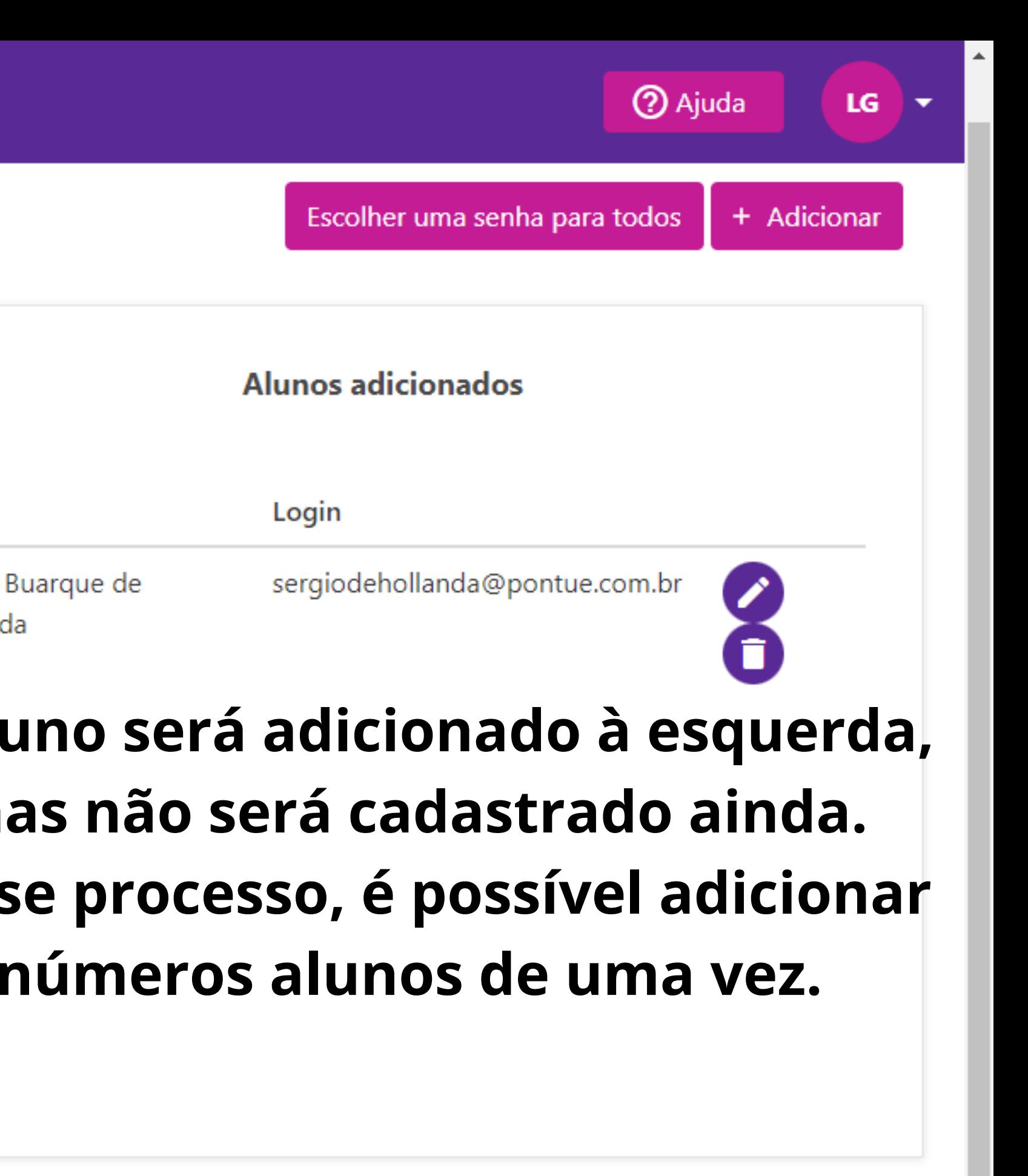

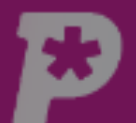

**Contract Contract Contract** 

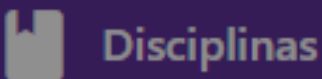

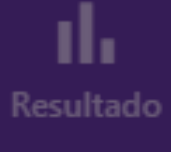

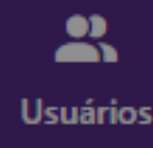

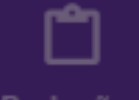

Redações

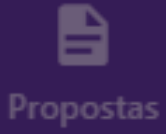

■

Provas

 $\frac{10}{100}$ Monitorias

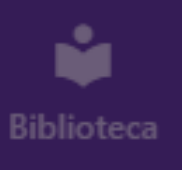

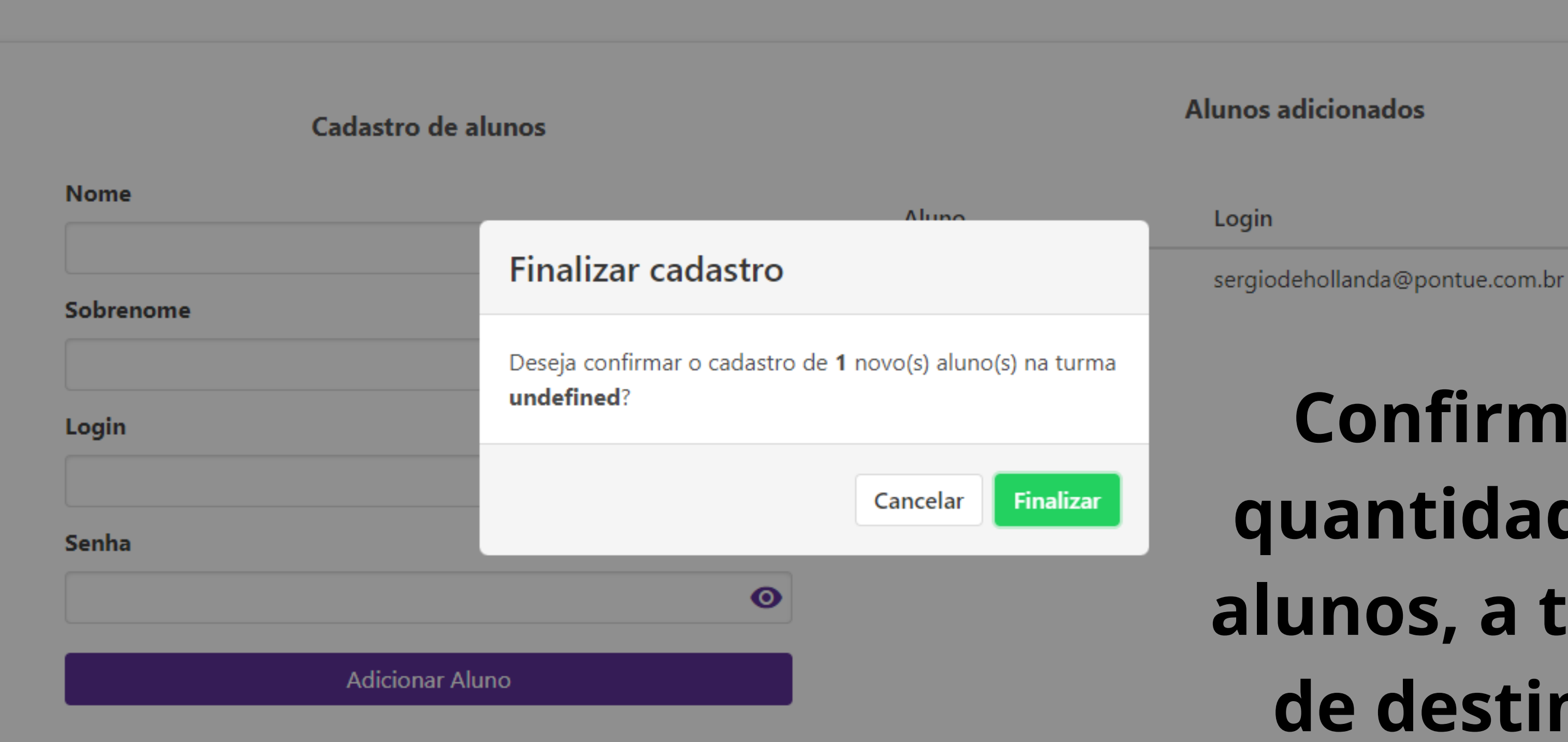

Enviar e finalizar

2 Ajuda  $LG \rightarrow$ Escolher uma senha para todos + Adicionar

# Confirme a quantidade de alunos, a turma de destino e clique em "Finalizar".

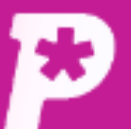

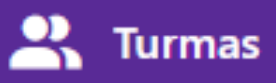

Alunos

Gestores e Professores

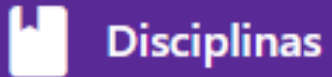

国 Mural

īĥ. Resultado

 $\mathbf{a}$ **Usuários** 

ப Redações

B Propostas

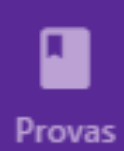

惢 Monitorias

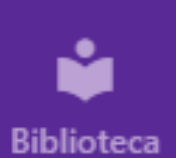

# Aluno cadastrado.

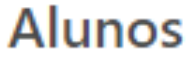

Login Sobrenome Nome Buarque de Hollanda sergiodehollanda@pontue.com.br Sérgio

Itens por página:  $10 \times$ Total: 1

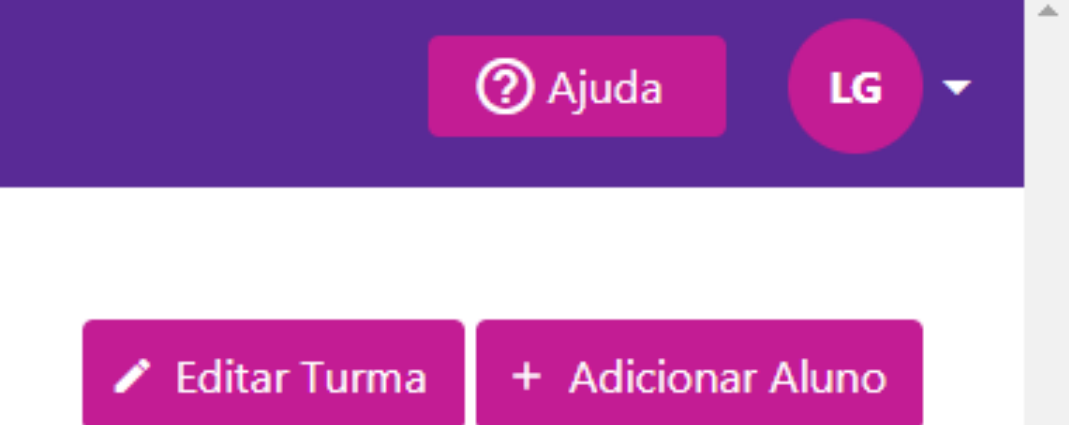

### Ações

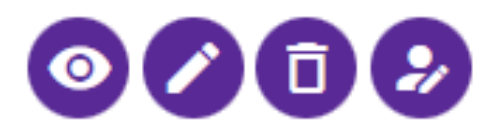

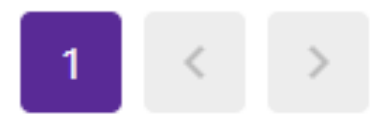

 $\overline{\psi}$ 

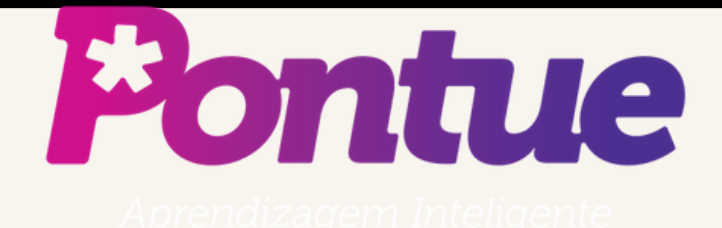

# Cadastro Manual (turma existente)

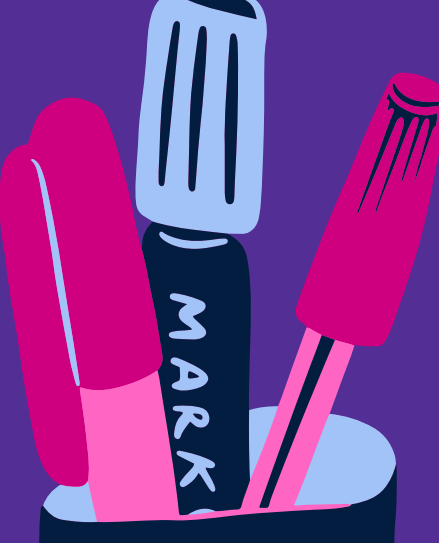

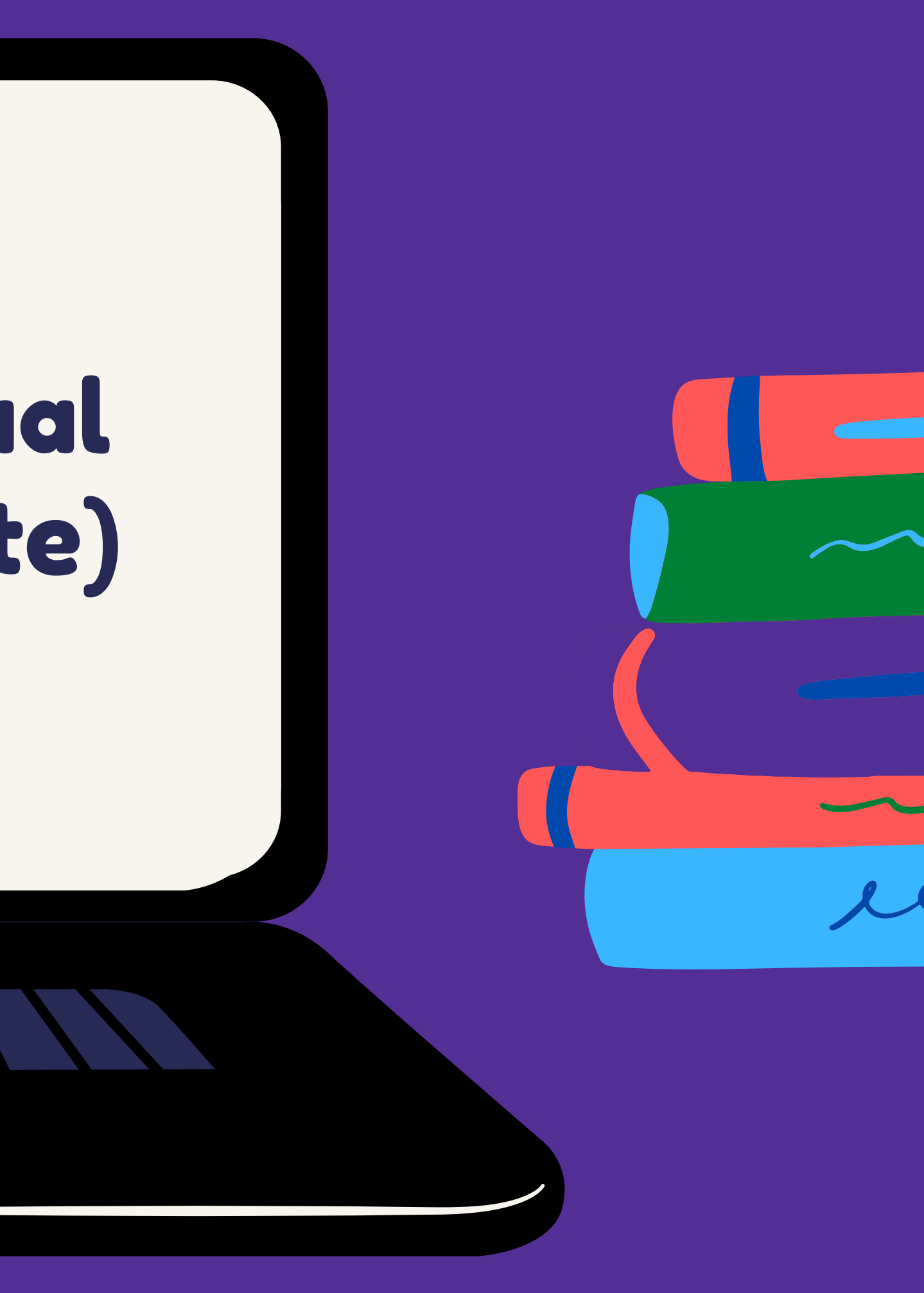

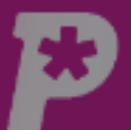

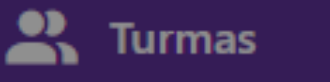

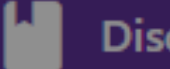

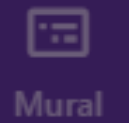

ılı.

Resultado

 $\mathbf{r}$ 

**Usuários** 

 $\Box$ 

Redações

自

Propostas

ı

Provas

 $\frac{10}{100}$ 

Monitorias

ŵ

Biblioteca

### Escola SaaS - Teste

Turmas

**Busque por aluno** 

Q Procurar por Aluno (nome ou

### **Turmas**

**Nome** 

SaaS Teste Turma 1

SaaS Teste Turma 2

SaaS Teste Turma 3

SaaS Teste Turma 4

SaaS Teste Turma 5

Cadastrar alunos

Cancelar

### Escolha o método para fazer o cadastro

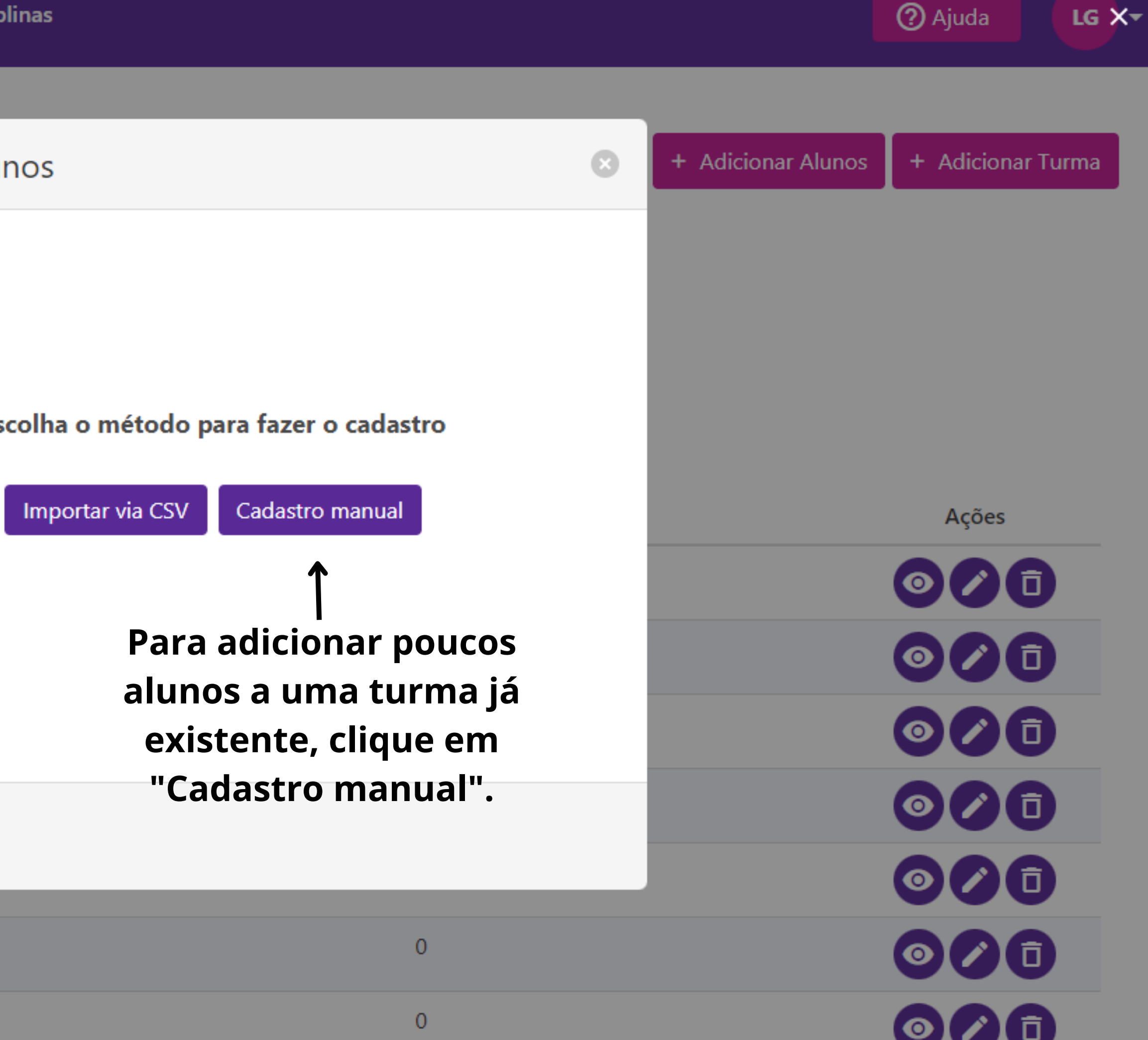

SaaS Teste Turma 6

**TESTE** 

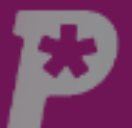

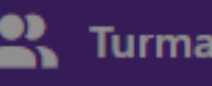

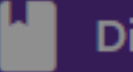

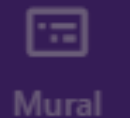

ılı.

Resultado

 $\mathbf{r}$ 

**Usuários** 

 $\Box$ 

Redações

 $\blacksquare$ 

Propostas

ı

Provas

 $\sum_{n=1}^{n}$ 

Monitorias

Ŵ.

Biblioteca

Escola SaaS - Teste

Turmas

**Busque por aluno** 

Q Procurar por Aluno (nome ou

### **Turmas**

**Nome** 

SaaS Teste Turma 1

SaaS Teste Turma 2

SaaS Teste Turma 3

SaaS Teste Turma 4

SaaS Teste Turma 5

### SaaS Teste Turma 6

**TESTE** 

### Cadastrar alunos

### Escolha uma turma ou crie uma nova

SaaS Teste Turma 5

Turma selecionada: SaaS Teste Turma 5

Continuar

Cancelar

## Selecione a turma e clique em "Continuar".

 $\overline{0}$ 

 $\overline{0}$ 

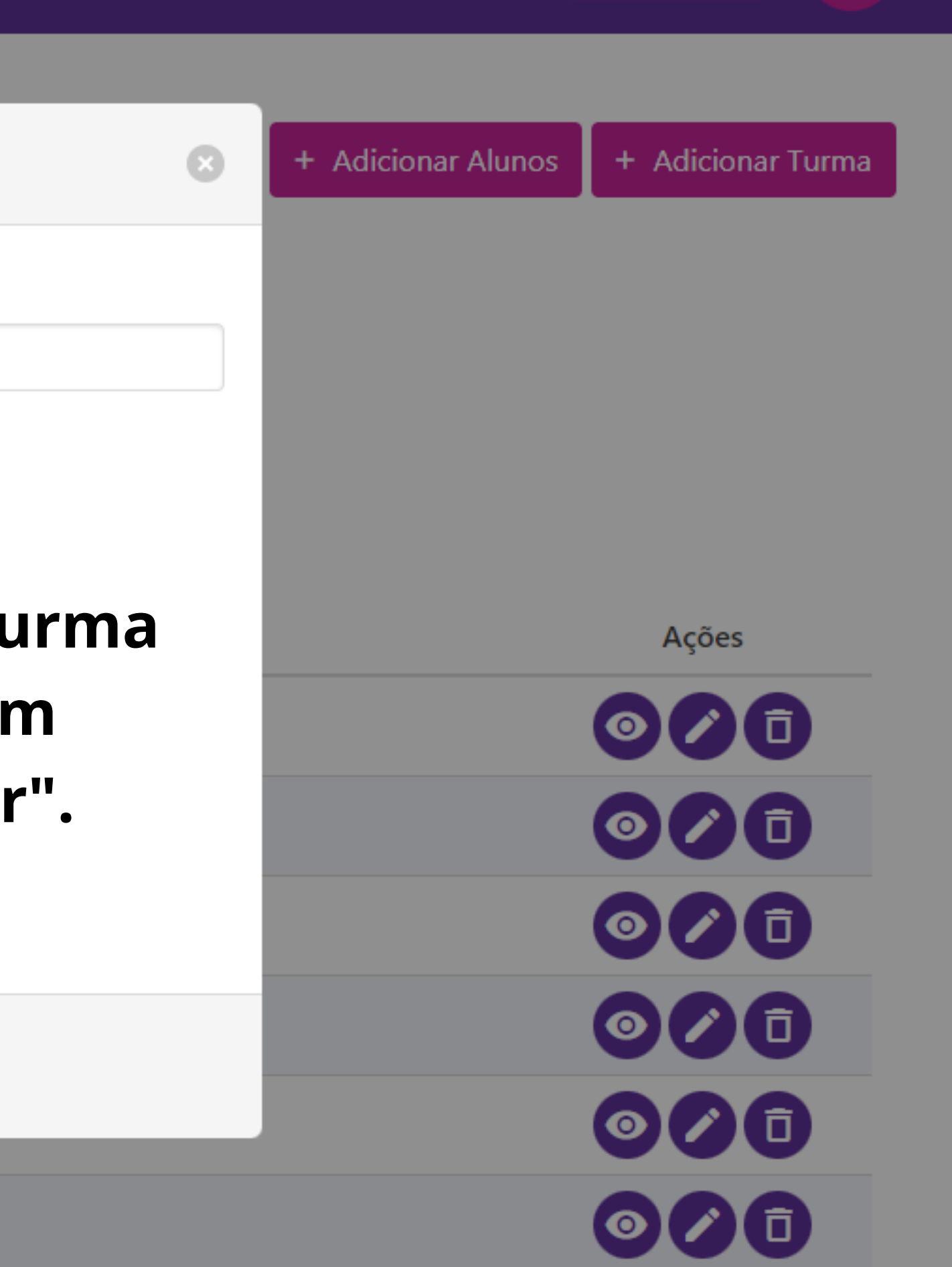

**2** Ajuda

**OI** 

LG X-

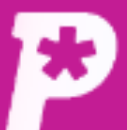

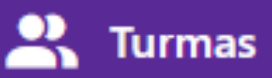

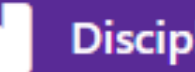

国 **Mural** 

ıl, **Resultado** 

a. **Usuários** 

ື Redações

B Propostas

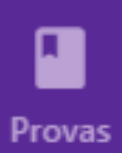

惢 **Monitorias** 

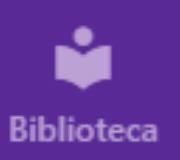

#### Dashboard / Turma /

#### Sobrenome

Login

**Nome** 

**Senha** 

### **Adicionar Aluno**

 $\bullet$ 

Cadastro de alunos

LG

∣▼

## Preencha os dados  $do(s)$  aluno $(s)$ (nome, sobrenome, e-mail institucional ou pessoal e senha) e clique em "Adicionar Aluno".

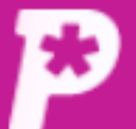

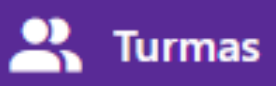

Dashboard / Turma / SaaS leste Turma 5

Gestores e Professores

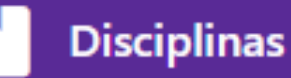

固 **Mural** 

ıl, **Resultado** 

a. **Usuários** 

ᠿ Redações

B Propostas

> ß Provas

惢 **Monitorias** 

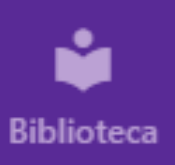

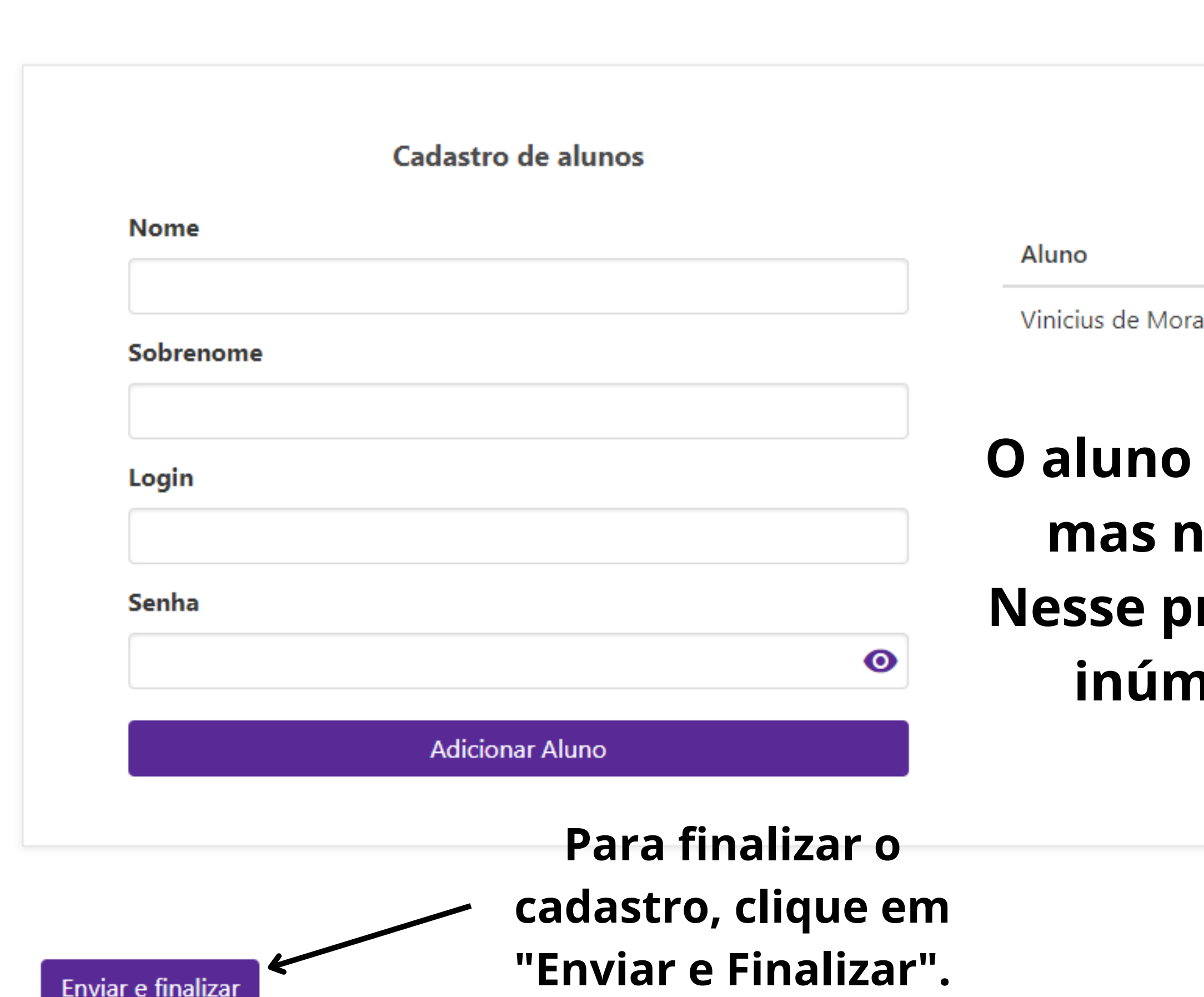

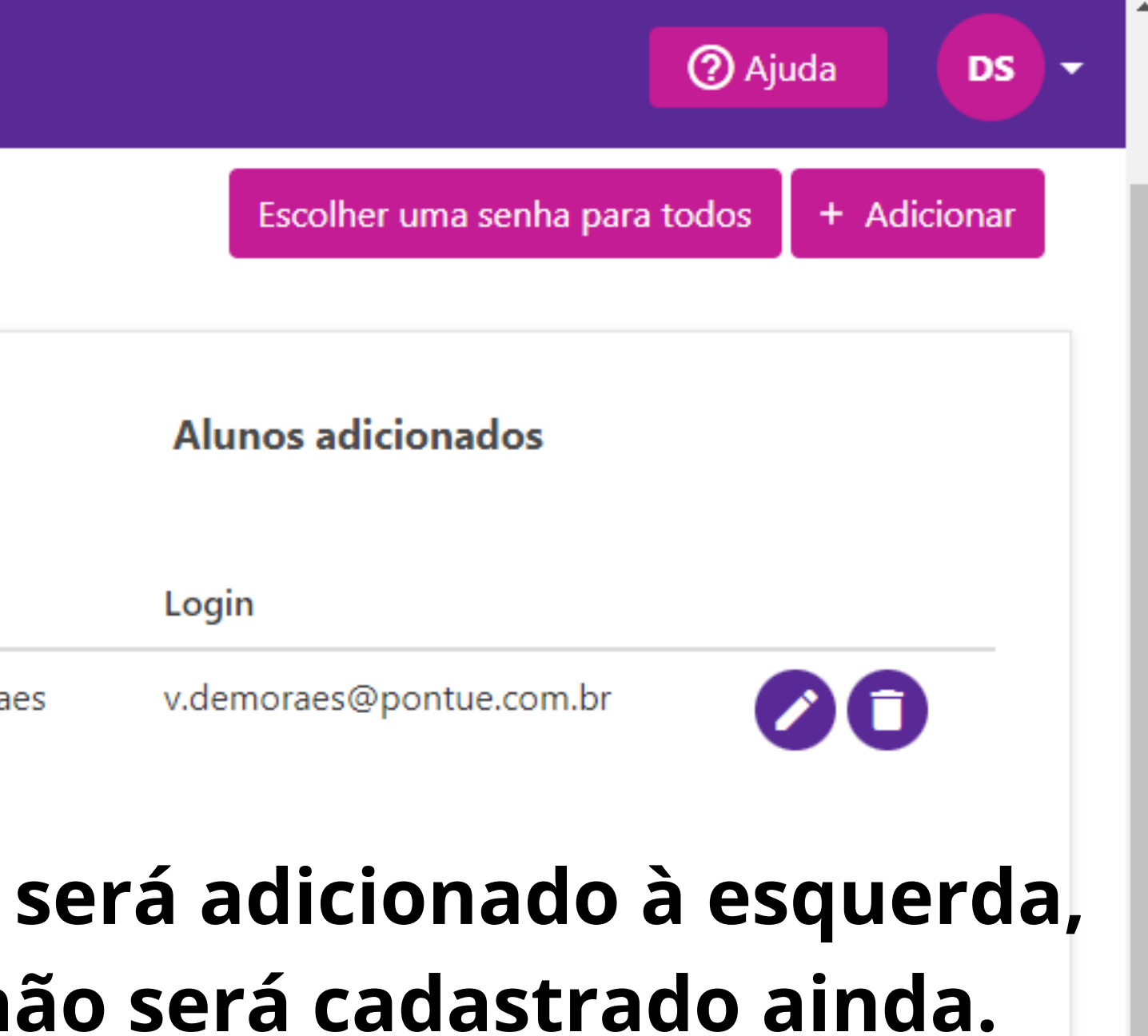

# rocesso, é possível adicionar neros alunos de uma vez.

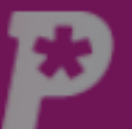

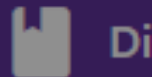

Cadastro de alunos

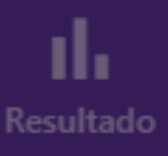

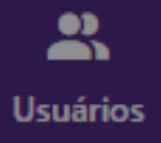

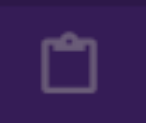

Redações

自 Propostas

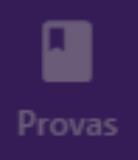

 $\sum_{n=1}^{n}$ Monitorias

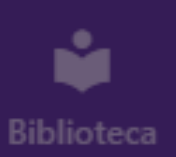

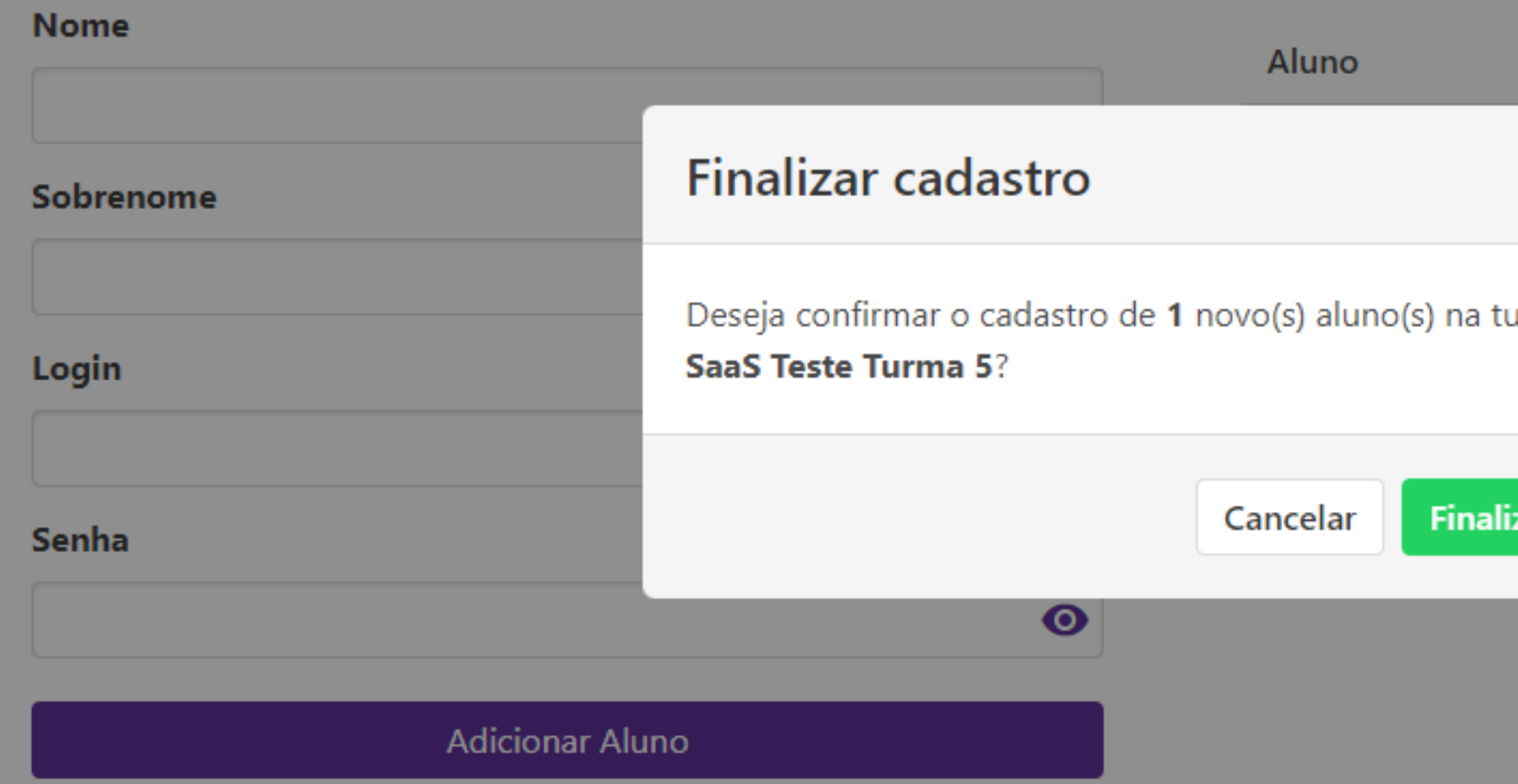

Enviar e finalizar

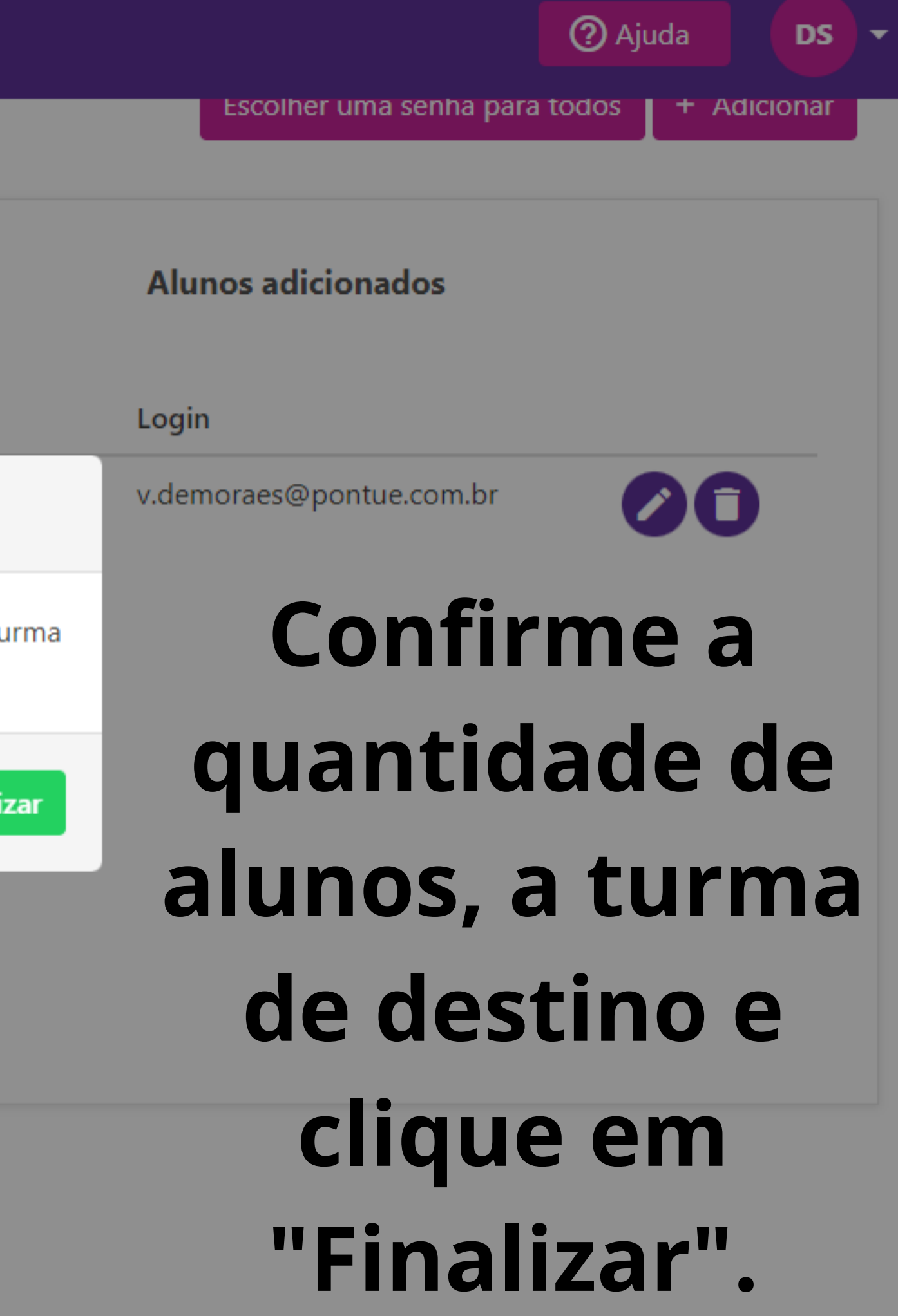

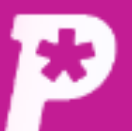

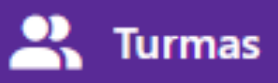

Alunos

Gestores e Professores

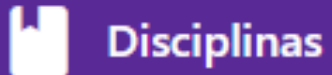

īĥ. Resultado

 $\mathbf{a}$ **Usuários** 

□ Redações

B Propostas

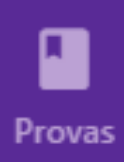

ஃ Monitorias

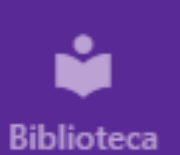

# Aluno cadastrado.

### **Alunos**

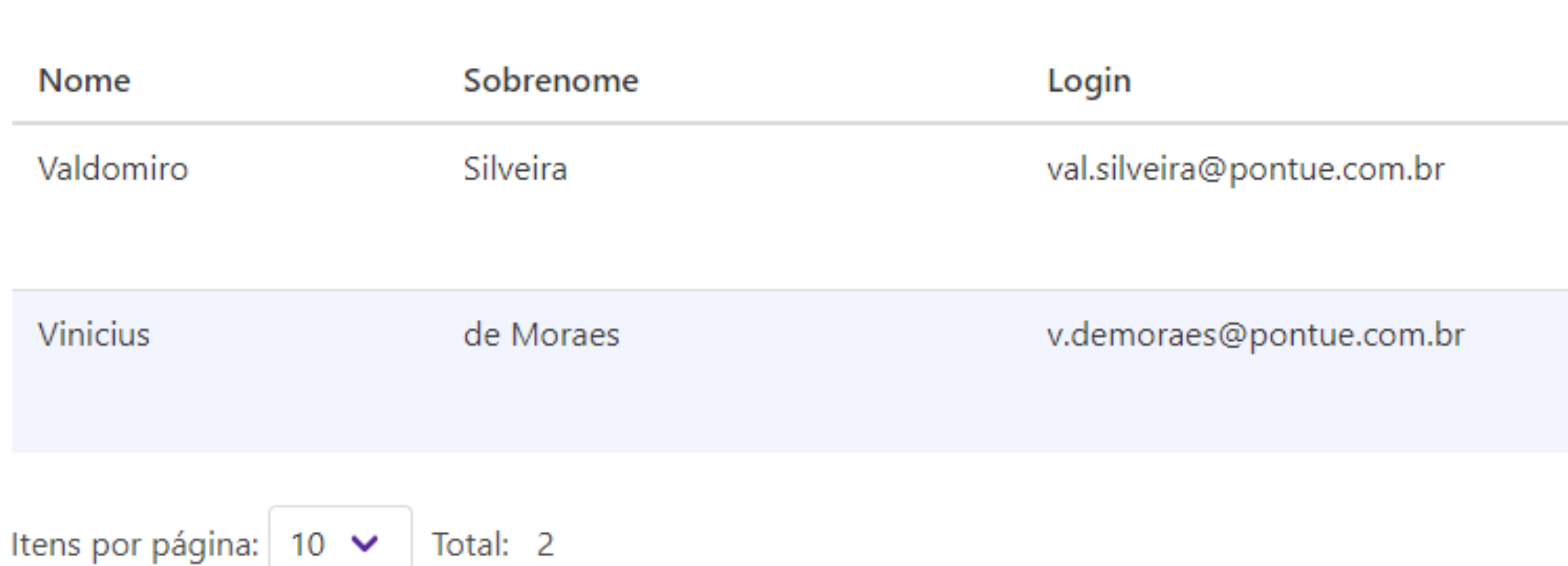

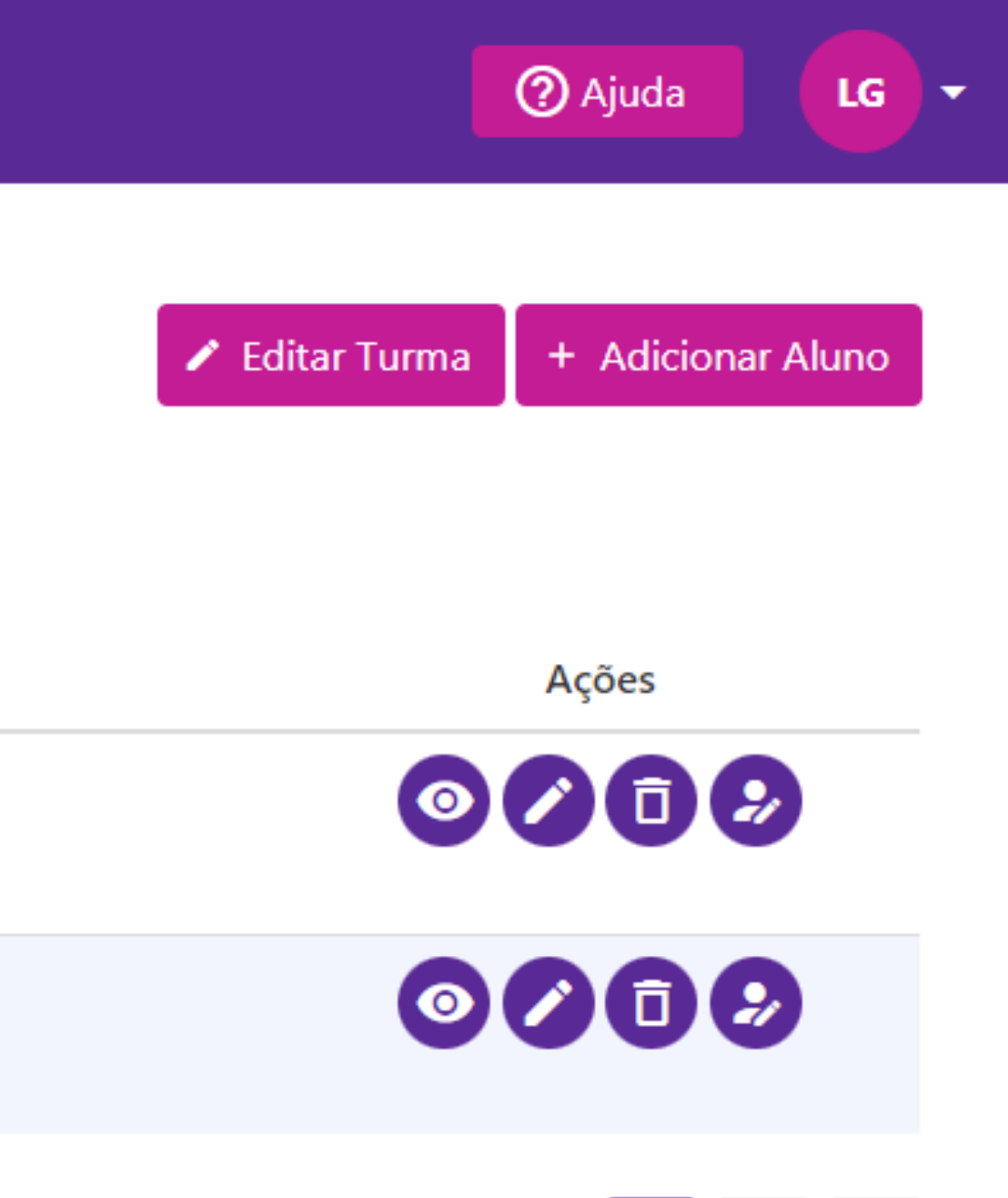

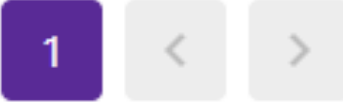